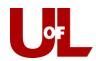

## Kiosk Instructions: Student check-in with an appointment Check in for Your Advising Appointment

1. The kiosk will show the image below. Enter your student ID and then click Submit.

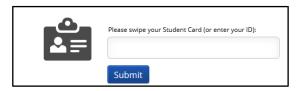

2. You will see your scheduled appointment time. Select Check-In.

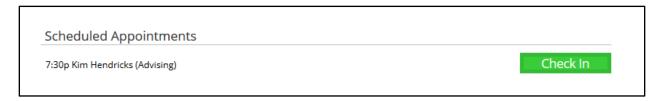

Make yourself comfortable. Your advisor will be with you soon!